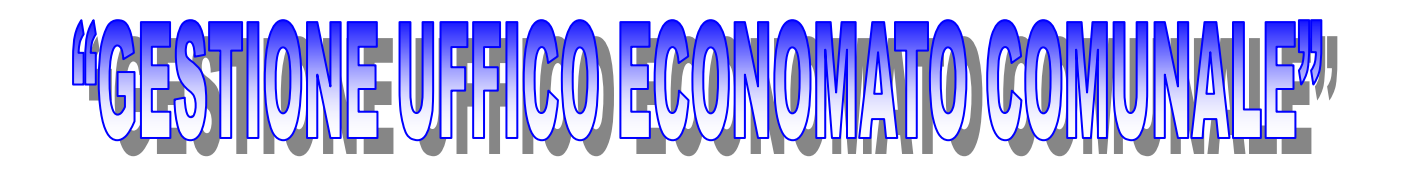

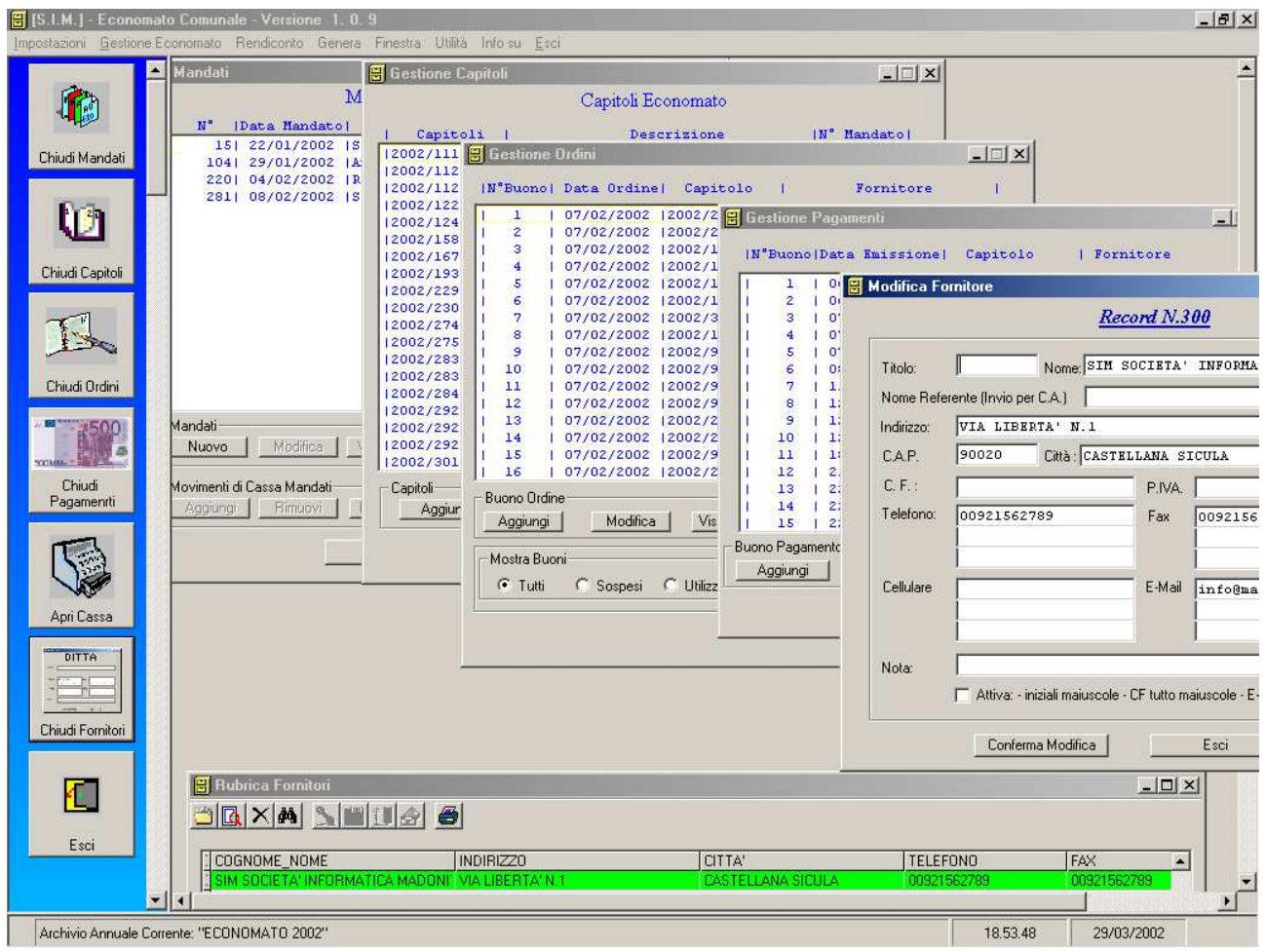

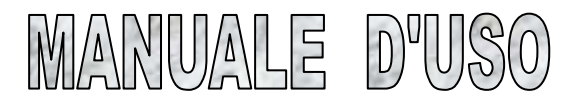

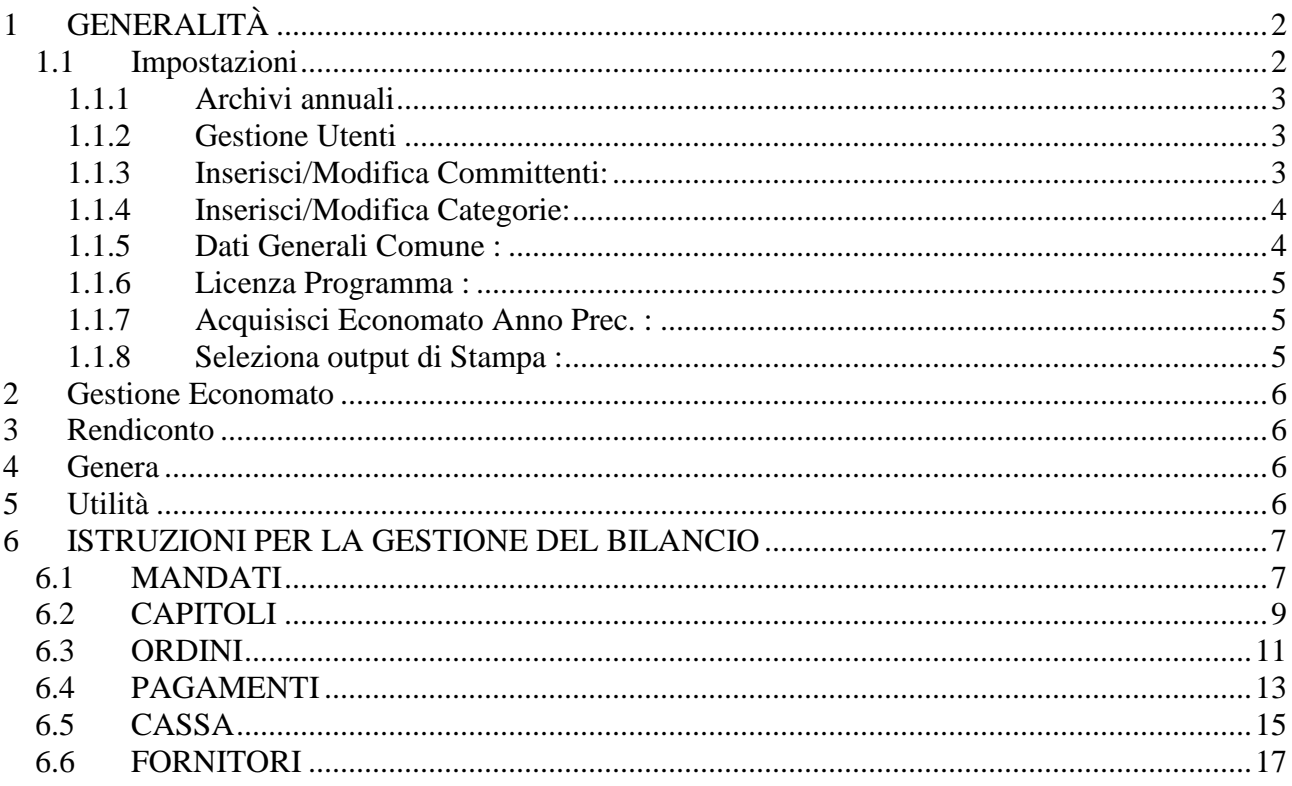

# **INDICE**

### **1 GENERALITÀ**

All'avvio del programma, viene visualizzata la finestra principale dello stesso su cui sono visibili una barra del menu e una barra di pulsanti di comando, allineata verticalmente sulla sinistra , come mostrato nella figura seguente

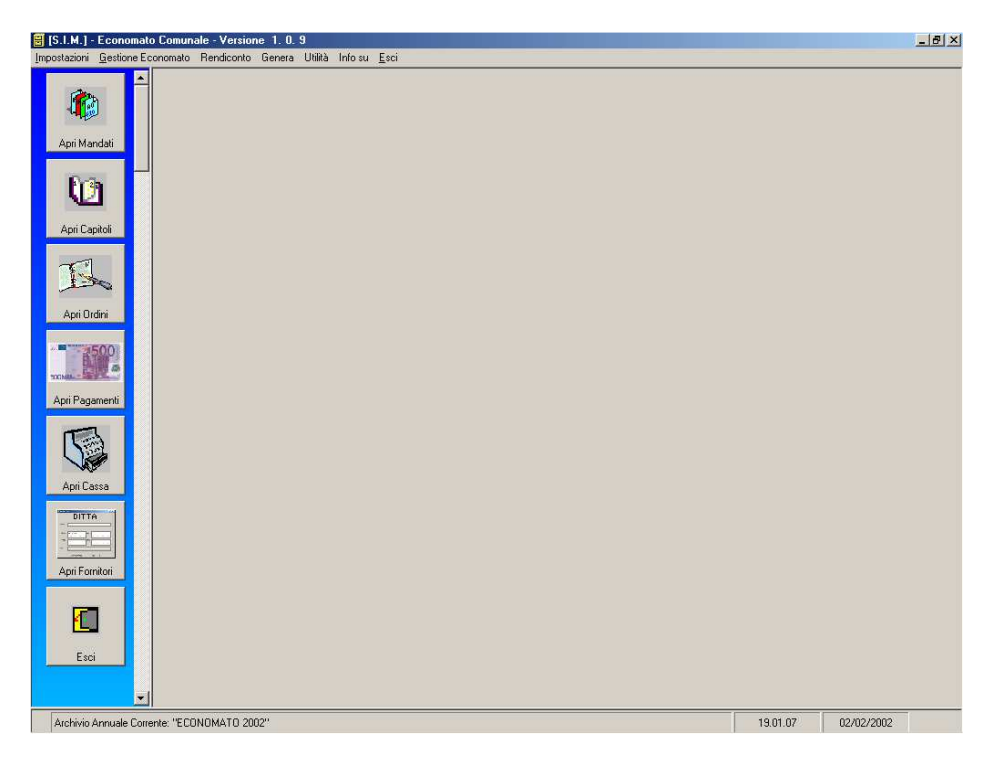

# **1.1 Impostazioni**

Il menu "Impostazioni" contiene funzioni che consentono di determinare, specie nella fase iniziale di lavoro, le impostazioni caratteristiche da utilizzare fin quando non verranno cambiate. La figura seguente mostra tali funzioni :

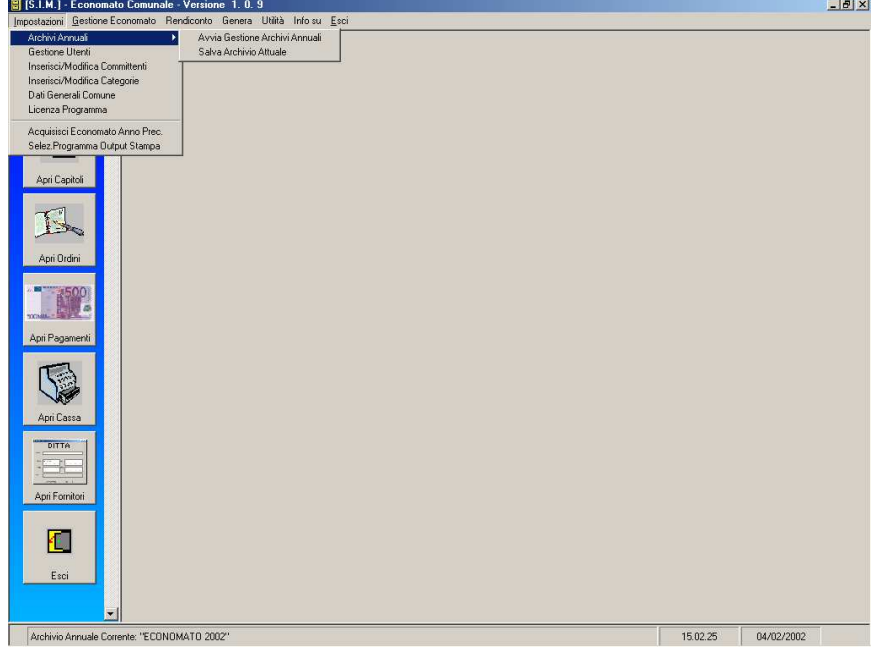

Brevemente, le funzioni consentono di impostare :

## **1.1.1 Archivi annuali**

Permette di selezionare, tramite la maschera seguente

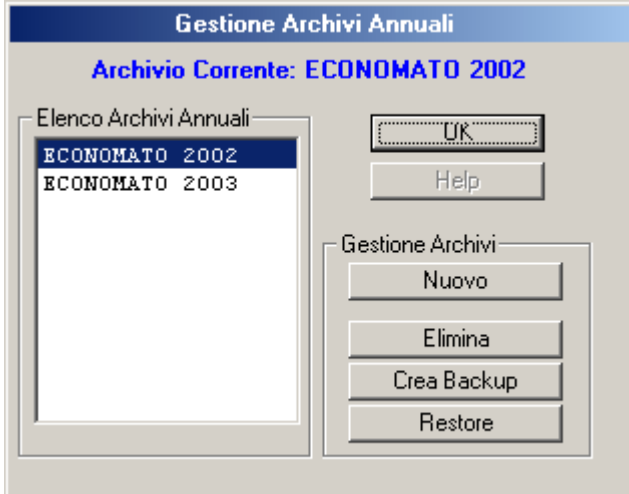

l'archivio di lavoro; gli archivi sono riferiti ad un determinato anno solare.

Se non ne esistono si possono creare, premendo il pulsante "Nuovo" mediante una maschera di inserimento, assegnando un nome preciso, per default verranno proposti "Economato 2001", "Economato 2002" ecc.

### **1.1.1.1 Salva Archivio Attuale**

Questo comando è una utilità per il salvataggio degli archivio durante una sessione di lavoro. E' consigliabile, per lunghe sessioni di lavoro, effettuare diversi salvataggi.

### **1.1.2 Gestione Utenti**

Permette all'utente di impostare, mediante una maschera, una password per l'accesso al programma. Occorre, naturalmente, che essa a conoscenza solamente dell'utente o degli utenti autorizzati, e che non venga dispersa.

### **1.1.3 Inserisci/Modifica Committenti:**

Consente di inserire , modificare o eliminare, mediante la seguente maschera

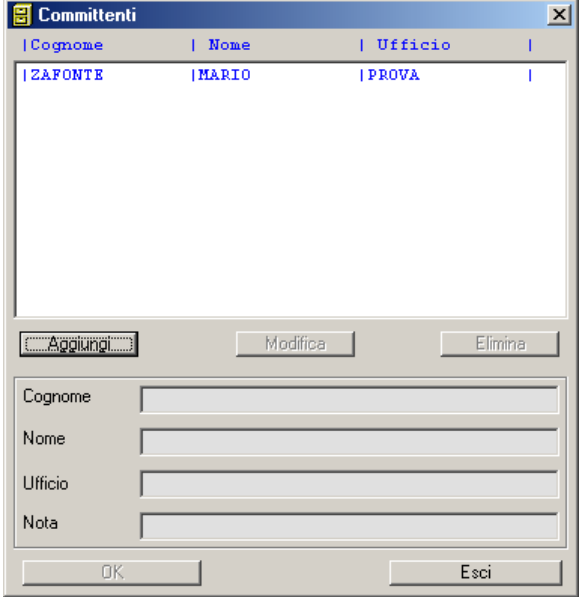

i nomi dei Committenti; si utilizzeranno in fase di redazione di un Buono Di Pagamento.

Per l'inserimento di un committente si prema il pulsante "Aggiungi" e successivamente si riempiano i campi cognome, nome e ufficio e quindi si prema il pulsante "OK" per aggiornare la lista .

### **1.1.4 Inserisci/Modifica Categorie:**

Le categorie merceologiche sono costituite dalle voci " Cancelleria", "Arredi", ecc. .Non hanno attualmente una funzione specifica, ma potranno essere utilizzate per inventariare i prodotti acquisiti in un determinato anno.Si possono aggiungere, modificare o eliminare categorie mediante la seguente maschera :

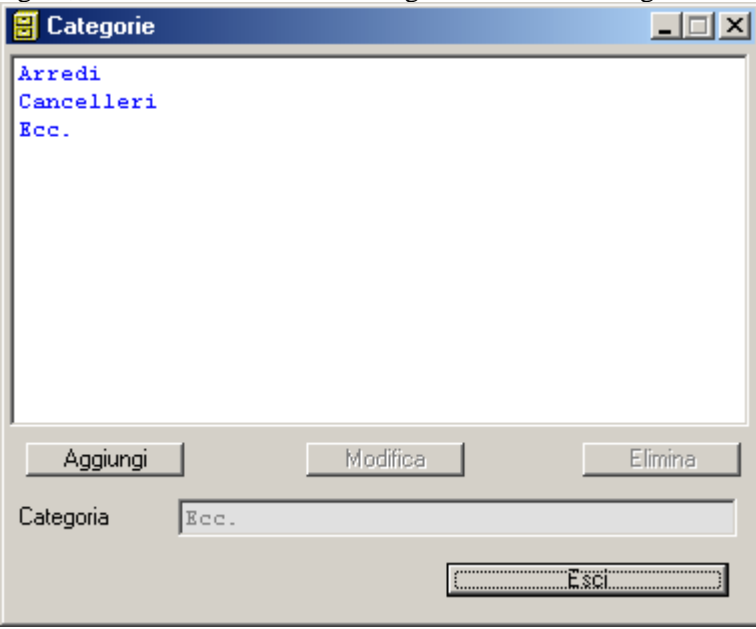

## **1.1.5 Dati Generali Comune :**

Viene proposta la seguente maschera :

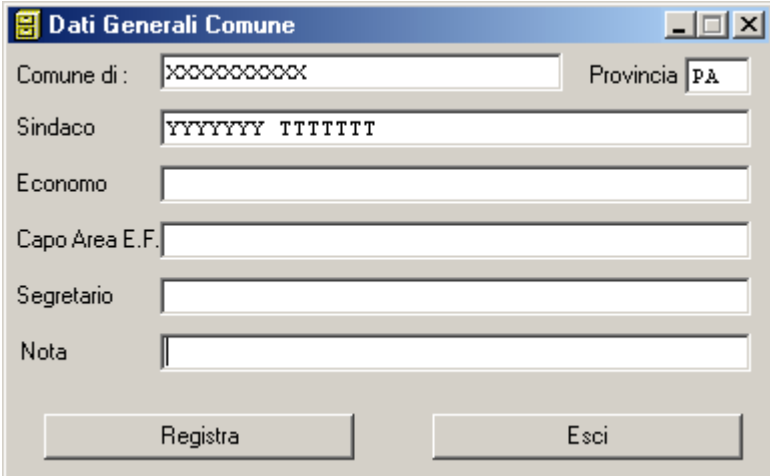

I dati riportati nella maschera verranno utilizzati nelle stampe dei diversi documenti.

## **1.1.6 Licenza Programma :**

Il comando di menu propone la seguente maschera :

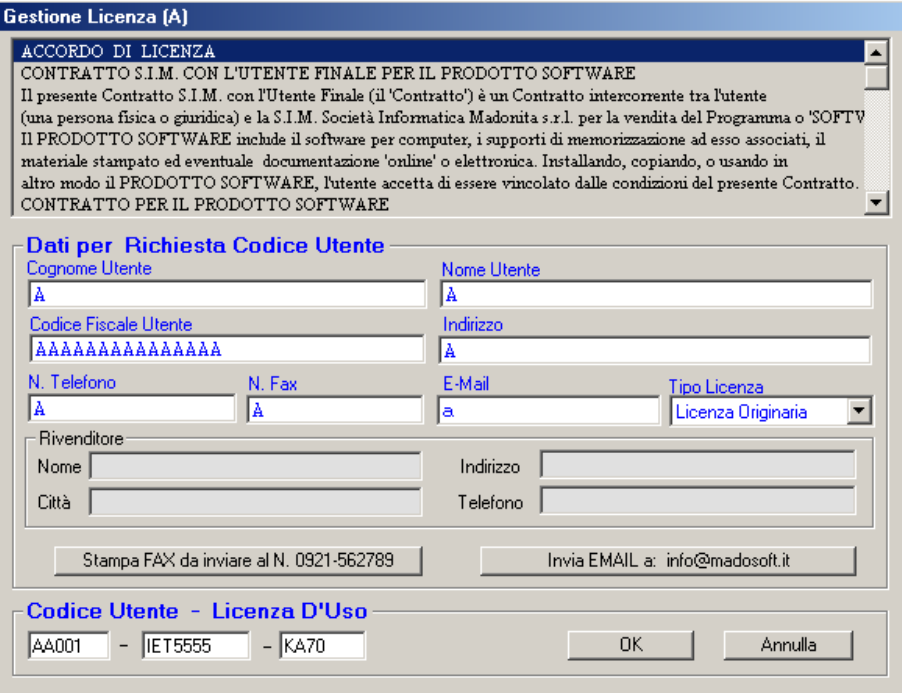

L'utente, o il responsabile dell'Ufficio, dovrà inserire i dati richiesti nei diversi campi e successivamente, mediante i pulsanti appositi, dovrà stampare il Fax da inviare S.I.M. o inviare una EMAIL .

La S.I.M. determinerà il Codice Utente che inserito attiverà la versione completa del programma.

### **1.1.7 Acquisisci Economato Anno Prec. :**

Consente di acquisire quella parte di archivio standard onde evitare la riscrittura di dati di default .

#### **1.1.8 Seleziona output di Stampa :**

Durante la fase di lavoro occorrerà stampare moduli, resoconti e quant'altro.La stampa può avvenire a video oppure si può inviare il testo ad un applicativo di Windows, quale Word, o al word processor di default di Windows (WordPad).

Ciò consente, prima della stampa, la modifica , la impaginazione o la formattazione in generale del testo prima che venga avviato alla stampate preimpostata o selezionabile mediante "Stampa …" del menu "File" del word processor scelto.

La maschera che consente la scelta delle varie opzioni è la seguente .

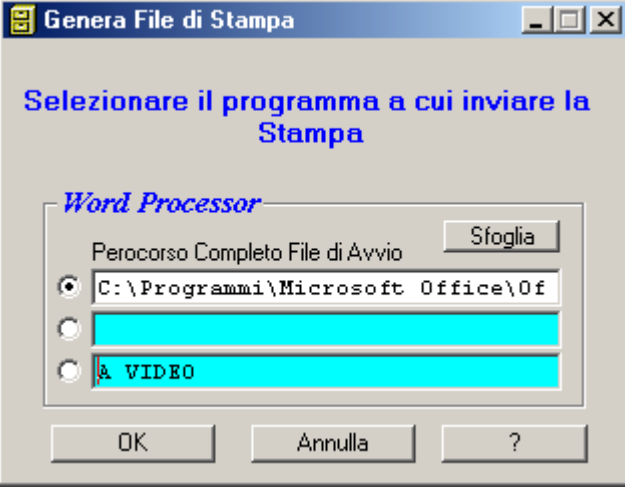

#### **2 Gestione Economato**

Il menu Gestione Economato presenta il seguente sottomenu:

- Attiva Mandati
- Attiva Capitoli
- Attiva Ordini
- Attiva Pagamenti
- Attiva Cassa
- Attiva Fornitori

Tali comandi, consentono di attivare delle finestre di dialogo, mediante le quali è possibile effettuare la gestione dell'economato come meglio descritto successivamente nel presente manuale al capitolo "Istruzioni per la Gestione del Bilancio".

#### **3 Rendiconto**

La funzione "Rendiconto" effettuabile dalla barra del menu attiva la maschera di dialogo seguente, per consentire la scelta del trimestre da rendicontare

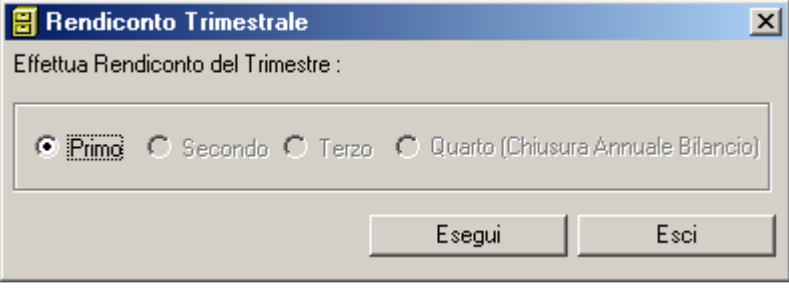

#### **4 Genera**

Si propone la scelta delle diverse stampe da generare, a video o mediante Word Processor , utili per la gestione dell'ufficio.

Le stampe possibili da effettuare sono:

- Bilancio
- Elenco Buoni d'Ordine
- Riepilogo Movimenti Capitoli
- Riepilogo Movimenti Mandati
- Verbale Verifica Ordinaria di Cassa
- Elenco Movimenti Fornitori
- Controllo Congruenza Capitoli
- Controllo Congruenza Mandati

#### **5 Utilità**

Con questo menu si hanno a disposizione diverse utilità che consentono una semplificazione della gestione dell'ufficio da parte dell'economo.

#### **6 ISTRUZIONI PER LA GESTIONE DEL BILANCIO**

### **6.1 MANDATI**

La prima operazione da effettuare è la definizione dei Mandati ,di Anticipazione Ordinaria, Anticipazione Straordinaria o di Incasso. Ciò avviene attivando dalla barra del menu "Gestione Economato"  $\rightarrow$  "Attiva" Mandati" o dalla barra dei comandi "Apri Mandati".

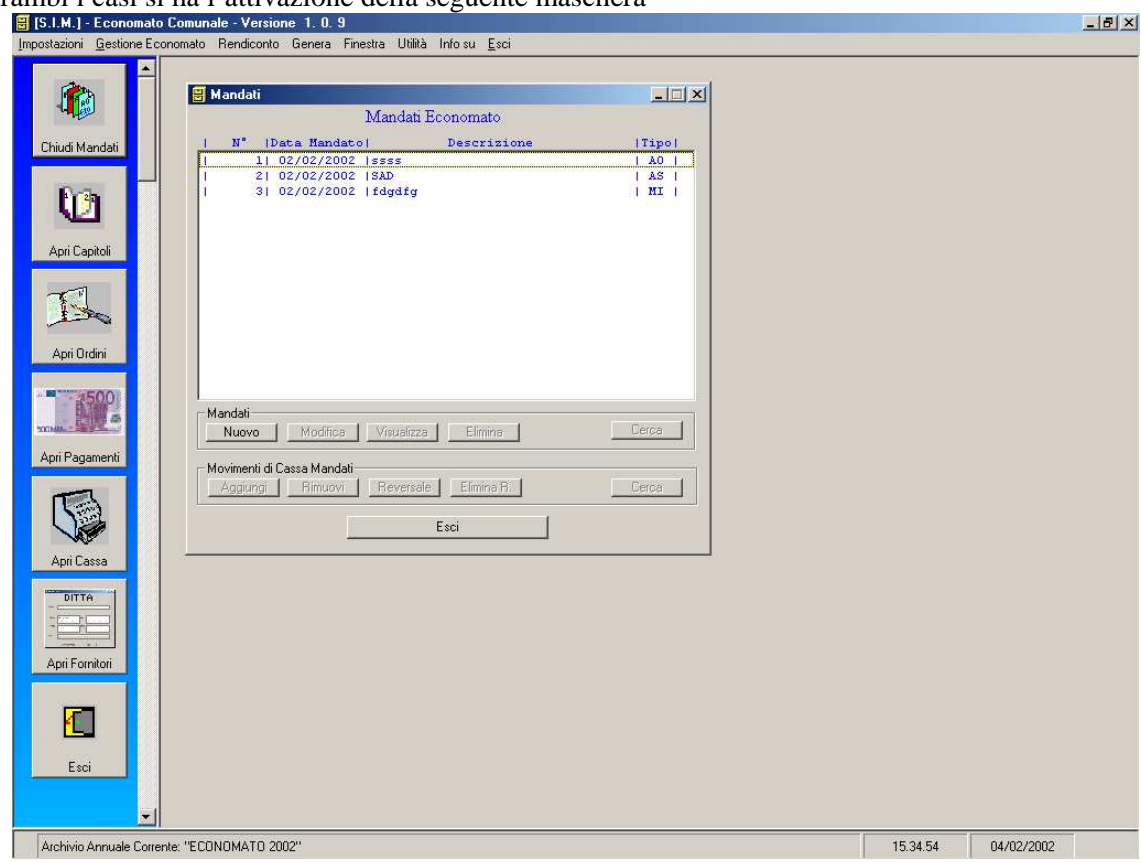

In entrambi i casi si ha l'attivazione della seguente maschera

La parte superiore della maschera elenca tutti i mandati registrati indicando schematicamente il numero, la data di emissione, la descrizione e il tipo;AO per Mandato di Anticipazione Ordinaria, AS per Mandato di Anticipazione Straordinaria, MI per Mandato Incasso. I mandati di Anticipazione Ordinaria afferiscono ai Capitoli di Bilancio descritti successivamente.

La parte inferiore della maschera è divisa in due parti :

- 1. "Mandati"
- 2. "Movimenti di Cassa Mandati"

La prima parte gestisce l'inserimento dei dati di un nuovo mandato mediante un clic con il pulsante sinistro del mouse sul pulsante "Nuovo", la modifica dei dati relativi ad un mandato mediante un clic del pulsante sinistro del mouse sul pulsante "Modifica" la semplice visualizzazione dei dati di un mandato mediante un clic del pulante sinistro del mouse sul pulsante "Visualizza", l'eliminazione di un mandato mediante un clic del pulsante sinistro del mouse sul pulsante "Elimina".

L'eliminazione di un mandato è consentita finché non vi sono stati movimenti che lo hanno interessato e precisamente l'emissione di Buoni di Pagamento per i mandati di Anticipazione Ordinaria, o l'emissione di Buoni di Cassa riguardo i mandati di Anticipazione Straordinaria, o l'emissione di Buoni di Incasso per quanto riguarda i mandati di Incasso.

La modifica di un mandato riguardo l'importo è consentita solo se la nuova somma è comunque bastevole a coprire i Buoni già emessi.

La modifica comunque degli altri parametri, quelli descrittivi, dovrebbe comunque avvenire con cautela in quanto ci si potrebbe trovare stampe con caratteristiche dei mandati non omogenee.

La seconda parte gestisce l'inserimento o l'eliminazione di un mandato in cassa con l'aggiornamento del registro di cassa.

L'inserimento di un mandato in cassa deve avvenire prima che si effettuino i diversi tipi di Buoni. L'eliminazione è consentita solamente se è l'ultima operazione di cassa.

I pulsanti "Reversale" e "Elimina R.(eversale) chiudono "l'attività" di un mandato riportando in cassa, in uscita, l'importo della reversale di cassa costituito dall'importo residuo non speso.

Elimina Riversale è consentita se è l'ultima operazione di cassa.

I pulsanti relativi a "Movimenti di Cassa Mandati" producono movimenti di cassa visualizzabili nel Registro Di Cassa mediante l'attivazione del comando "Apri Cassa" nella barra dei comandi o "Attiva Cassa" dalla barra dei menu.

L'attivazione dei pulsanti "Nuovo" , "Modifica", "Visualizza" ed "Elimina" relativi alla parte "Mandati" , visualizzano la seguente maschera che consente l'inserimento, la modifica, la visualizzazione o l'eliminazione dei dati relativi ad un mandato.

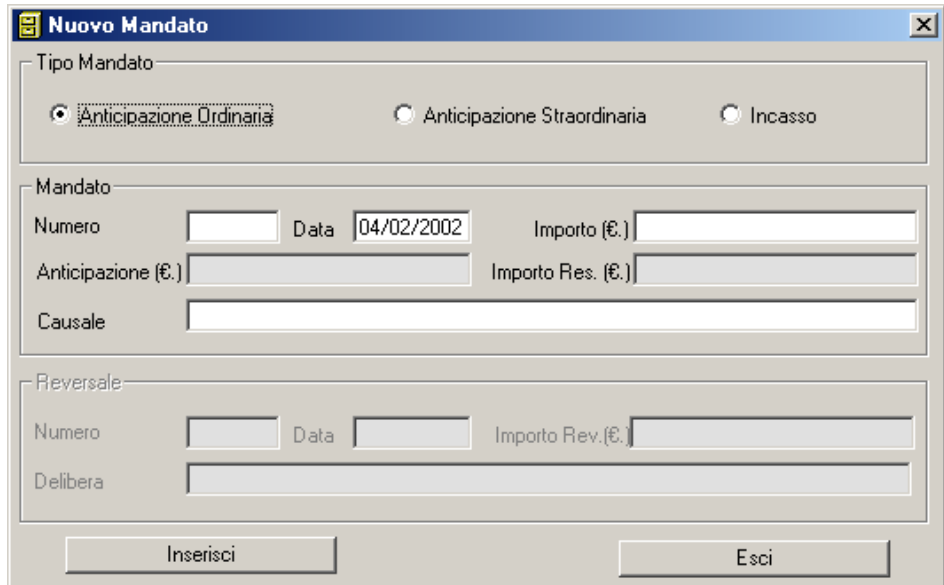

Si dovrà innanzi tutto selezionare il Tipo di Mandato da definire.

I mandati di Anticipazione Ordinaria sono quelli di riferimento del Bilancio.

I mandati di Anticipazione Straordinaria sono quelli di riferimento per l'emissione dei Buoni di Spesa, mentre quelli di Incasso sono quelli di riferimento per la gestione degli incassi.

I campi da compilare sono:

- il numero del mandato
- la data di emissione
- l'importo
- Il campo Anticipazione contiene per default lo stesso valore del campo Importo.
- Il campo Causale deve contenere la descrizione del Mandato.

Il campo Importo Residuo non è editabile ma viene aggiornato automaticamente man mano che i Buoni emessi fanno riferimento al mandato.

Se si è definito un mandato di Incasso bisogna compilare solo i campi relativi al numero del mandato , alla data di emissione ed alla causale in quanto l'importo iniziale è nullo; lo stesso verrà incrementato con l'importo di ogni Buono di Incasso emesso.

La parte inferiore della maschera ( in grigio in figura 2.2 ) diviene attiva quando dalla maschera sottostante "Mandati" si attiva il pulsante Reversale.Allora il campo Importo Rev.(ersale) è costituito dall'importo residuo del mandato .

Andranno compilati i campi

- Numero
- Data
- Delibera

Automaticamente l'importo della reversale viene registrato in cassa come uscita e il mandato non viene reso disponibile per ulteriori movimenti che lo dovessero interessare.

Il pulsante "Elimina Reversale" annulla l'operazione precedente purché sia l'ultima operazione di cassa effettuata.

# **6.2 CAPITOLI**

Si continua impostando le caratteristiche dei Capitoli di Bilancio mediante l'attivazione , dal menu "Gestione Economato"  $\rightarrow$  "Attiva Capitoli" o dalla barra dei comandi "Apri Capitoli". La maschera proposta è mostrata nella figura seguente :

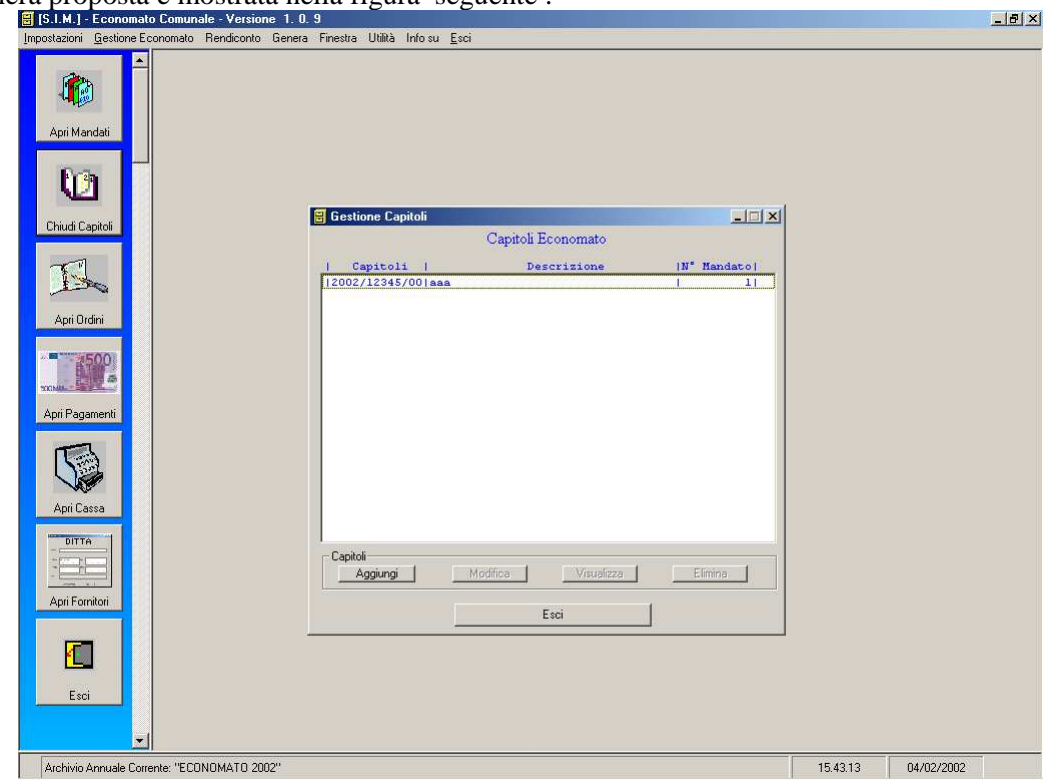

La parte superiore della maschera elenca i capitoli definiti con le caratteristiche principali. La parte inferiore gestisce mediante i pulsanti "Aggiungi", "Modifica" e "Elimina" i Capitoli di Bilancio. Premendo il pulsante "Aggiungi" facendo clic con il pulsante sinistro del mouse, si attiva la seguente maschera di inserimento dati :

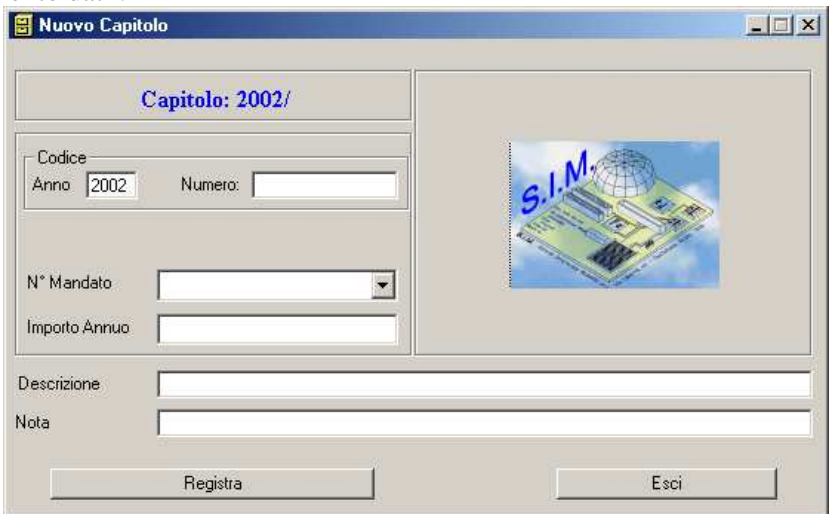

I campi Codice vanno compilati con l'anno di riferimento e un codice di 8 caratteri alfanumerici in modo da identificare univocamente il Capitolo di Bilancio

Nel campo "Descrizione" bisogna riportare la descrizione del Capitolo di Bilancio

Nel campo "N° Mandato" va selezionato un numero di mandato tra quelli proposti dalla lista ottenuta facendo clic con il pulsante sinistro del mouse sulla freccia posta a sinistra dello stesso.

La lista viene aggiornata automaticamente ogni volta che dal menu "Apri Mandati" si aggiungono altri Mandati di Anticipazione Ordinaria.

Nel campo "Importo Annuo" bisogna inserire l'importo annuo del Capitolo in oggetto.

Il pulsante "Modifica" della figura 3.1 , propone una maschera simile per la modifica dei dati già registrati.La modifica è comunque permessa per i parametri generali anche se tale funzione va attentamente valutata poiché ci si potrebbe ritrovare stampe afferenti allo stesso Capitolo di Bilancio con parametri differenti.

La modifica dell'importo è consentita se il nuovo importo è tale da coprire gli impegni presi nel trimestre di riferimento e comunque entro il primo trimestre.Anche la modifica dell'importo va effettuata con attenzione poiché ci si potrebbe ritrovare stampe afferenti allo stesso Capitolo di Bilancio con importi differenti.

Il pulsante "Elimina" della maschera di figura 3.1 consente l'eliminazione di un Capitolo di Bilancio, dopo averne visualizzato i dati caratteristici nella maschera precedente, ma solo se non sono stati effettuati movimenti sullo stesso e se si è nel primo trimestre di riferimento.

La seconda parte della figura 3.1 "Visualizza nel Trimestre" propone in una maschera di visualizzazione sia i parametri caratteristici del capitolo che i movimenti monetari effettuati sullo stesso. La maschera di visualizzazione è la seguente :

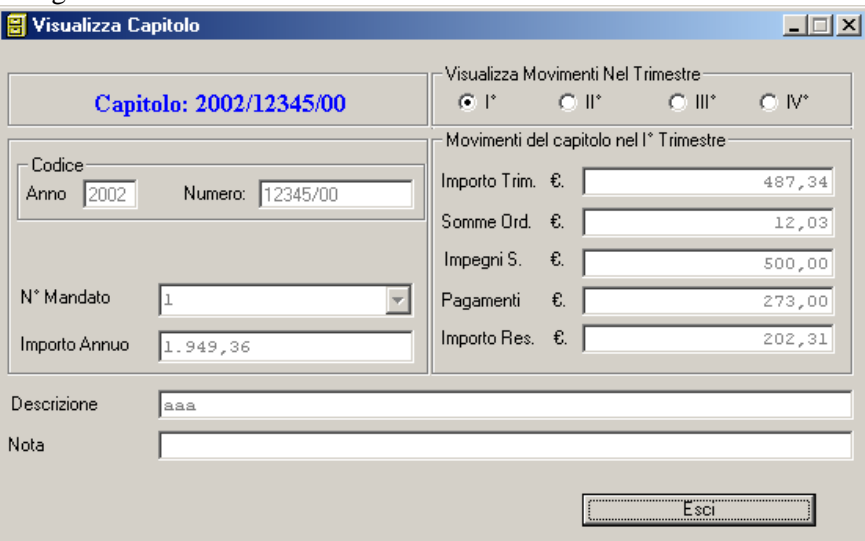

La parte destra mostra le caratteristiche generali del Capitolo, mentre la parte sinistra mostra i movimenti effettuati nel capitolo nel trimestre selezionato.

L'*importo trimestrale* viene determinato automaticamente una volta noto l'importo annuale del capitolo.

Le *Somme Ordinate* tengono conto degli impegni presi nel capitolo nel trimestre in esame.

Gli *Impegni Sospesi* tengono conto degli impegni del trimestre che non avendo copertura verranno riportati al trimestre successivo.

I *Pagamenti* tengono conto dei *Buoni di Pagamento* emessi nel trimestre con o senza impegni.Nel caso un *Buono di Pagamento* faccia riferimento ad un *Buono d'Ordine* ( *Impegno* ) le *Somme Ordinate* vengono decrementate mentre i *Pagamenti* vengono incrementati.

In ogni caso il totale tra le *Somme Ordinate* ed i *Pagamenti* non può essere superiore *all'Importo Res.*(*iduo*) del periodo.

Dopo aver effettuato il rendiconto del trimestre non sarà più possibile aggiornare i movimenti di un Capitolo di Bilancio relativamente ad un dato trimestre.

# **6.3 ORDINI**

I movimenti di un Capitolo di Bilancio in un determinato trimestre, riguardano , come già visto , sia gli impegni economici assunti che aggiornano le Somme Ordinate, sia i Pagamenti effettuati che vengono aggiornati dai Buoni di Pagamento.

Per predisporre gli impegni si utilizza da menu, "Attiva Ordini" e dalla barra dei comandi "Apri Ordini" . La maschera di dialogo che si attiva è mostrata nella seguente figura

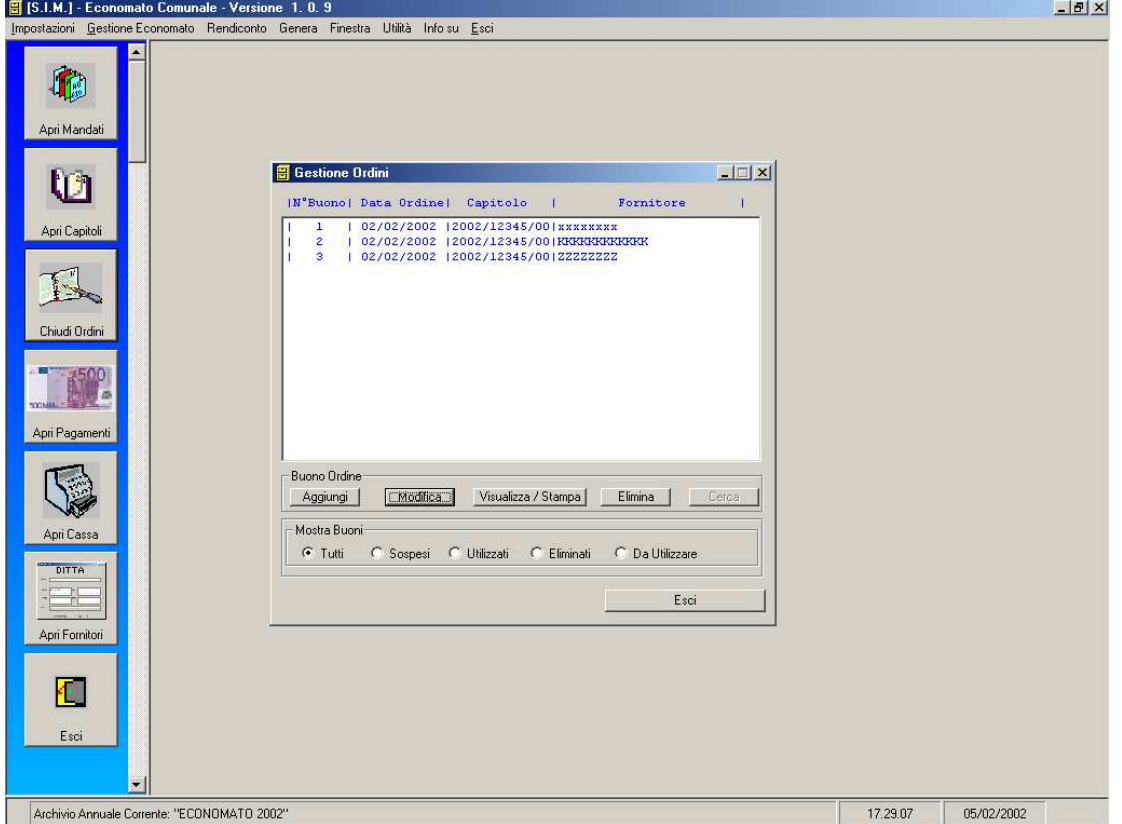

Vi è una lista degli impegni definitivi, provvisori o sospesi assunti nel periodo, con le caratteristiche essenziali dell'impegno ( Buono D'Ordine nel prosieguo); numero progressivo del buono, data di emissione dell'ordine, capitolo di riferimento ed eventualmente il fornitore del bene ordinato.

L'inserimento di un buono d'ordine avviene mediante una maschera di inserimento dati che si attiva facendo clic col pulsante sinistro del mouse sul pulsante "Aggiungi" della maschera di dialogo.

I pulsanti "Modifica","Visualizza/stampa", ed "Elimina" permettono le operazioni suggerite su un determinato Buono della lista.

Le opzioni della parte bassa della maschera permettono la visualizzazione o di tutti i buoni emessi, o di quelli Sospesi, o di quelli Utilizzati o di quelli Eliminati.

Un Buono D'Ordine assume l'attributo di "Sospeso" se durante la fase di "creazione" non si hanno più somme disponibili in un Capitolo in un determinato trimestre, o le stesse sono insufficienti per coprire l'importo del buono, o si ha un dubbio sull'effettiva necessità dell'ordine.

Un Buono d'Ordine assume l'attributo di "Utilizzato" se un Buono di Pagamento vi fa riferimento riguardo il Capitolo di Bilancio, l'importo , il fornitore ecc.

Un buono d'Ordine assume l'attributo di "Eliminato" se non utilizzato non è più necessario.Non viene comunque definitivamente eliminato perché ve ne potrebbe essere traccia in determinate stampe.

La creazione di un Buono D'Ordine avviene mediante una maschera di inserimento dati attivata dalla da un clic del pulsante sinistro del mouse sul pulsante "Aggiungi".

La maschera di inserimento dati è la seguente :

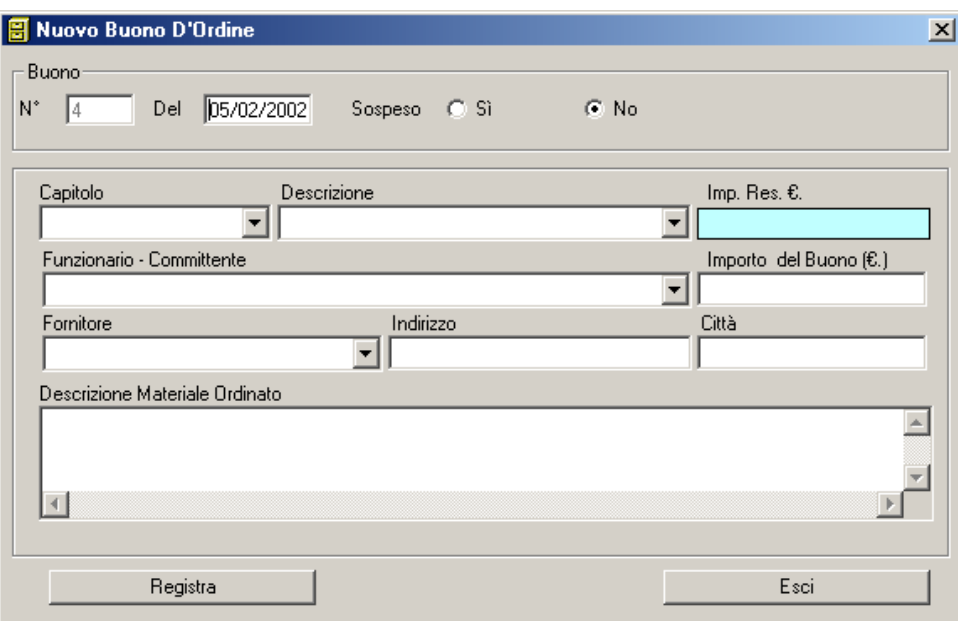

Il campo N° viene incrementato automaticamente ad ogni nuovo buono d'ordine.

Il campo Del ( data ) propone per default da data corrente; la si può comunque modificare purché la data inserita non sia anteriore a quella dell'ultimo buono d'ordine emesso.

L'opzione Sospeso (Sì) , (No) fa riferimento alla sospensione o meno di un Buono. Per default il programma propone (No).

Il campo Capitolo,obbligatorio, propone, mediante un clic sulla freccia corrispondente, dei Capitoli di Bilancio registrati con le modalità descritte precedentemente. Non è possibile inserire un Capitolo non registrato.

La selezione di un Capitolo di Bilancio aggiorna automaticamente il campo Descrizione e l'Imp.(orto) Res.(iduo) del Capitolo di riferimento in modo da poter controllare l'importo massimo del Buono da inserire nel campo Importo del Buono; tale importo non potrà essere comunque superiore a 516,46 € e inferiore a  $0.01 \in .$ 

L'importo del buono aggiorna il capitolo di riferimento riguardo :

- Le Somme Ordinate nel trimestre che vengono incrementate dell'importo del buono.
- L'importo residuo del trimestre che viene decrementato dell'importo del buono.Tale importo viene controllato e verificato che non sia negativo, si aggiornano i movimenti del Capitolo di riferimento.

Il campo Funzionario – Committente , non obbligatorio, propone una lista del Funzionari Comunali o committenti da cui proviene l'ordine.

Il campo Fornitore propone una lista dei fornitori in archivio. Se si vuole ordinare un materiale ad un fornitore non presente in archivio si possono inserire i dati relativi e, se si vuole, l'archivio verrà aggiornato. La "Modifica" di un buono d'ordine è consentita se non ha l'attributo di "Utilizzato", e può riguardare oltre

che le caratteristiche generali, data di emissione, capitolo, committente e fornitore anche :

- l'attributo di sospeso o non sospeso
- l'importo.

Se un Buono d'Ordine da Sospeso si trasforma in Definitivo, vengono aggiornate le somme, previo controllo della congruità, Importo S. , Somme Ordinate, e Pagamenti del Capitolo di riferimento.

Se ad un buono viene assegnato l'attributo "Sospeso" in una fase di "Modifica" dello stesso , l'importo viene detratto dalle Somme Ordinate del Capitolo di riferimento, e vengono sommate alla somma Impegni S.(ospesi).

# **6.4 PAGAMENTI**

Vengono effettuate con questo menu le operazioni di pagamento relative ai mandati di Anticipazione Ordinaria.

La maschera di gestione si attiva dal menu principale da "Gestione Economato"  $\rightarrow$  "Attiva Pagamenti" o dalla barra dei comandi "Apri Pagamenti".

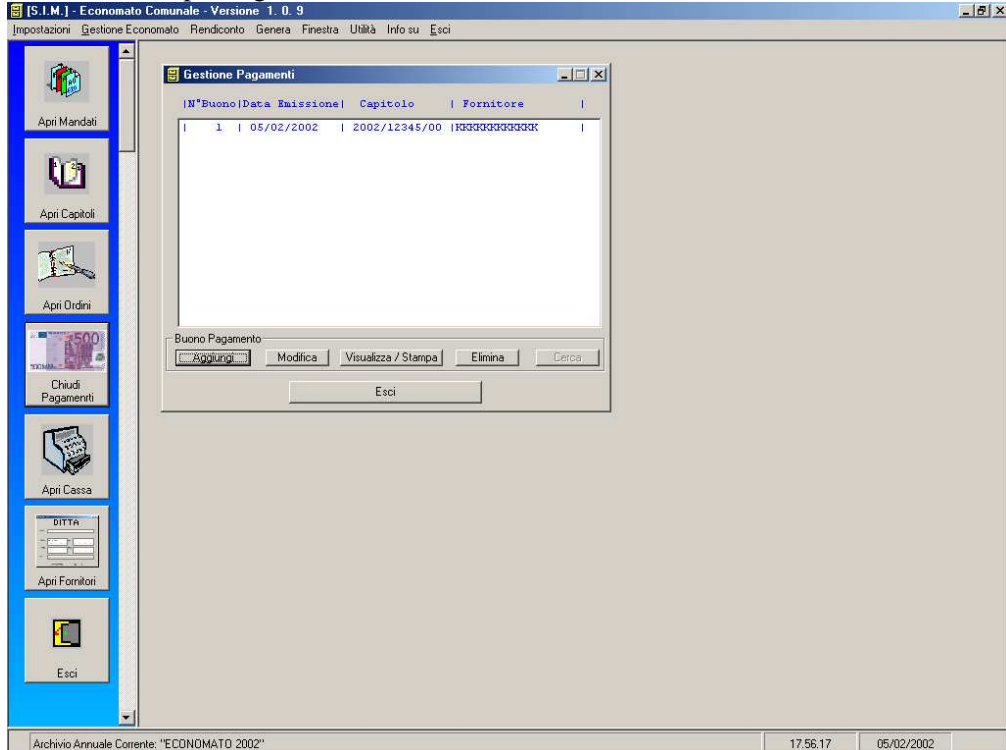

La maschera mostra in una lista i Buoni di Pagamento registrati con le caratteristiche principali, quali in numero del buono , la data di emissione , il Capitolo di Bilancio di riferimento, il fornitore.

Per la visualizzazione degli altri parametri occorre selezionare il buono con un clic del pulsante sinistro del mouse e un altro clic sul pulsante "Visualizza/Stampa".

Per registrare un Buono di Pagamento bisogna fare un clic con il pulsante sinistro del mouse sul pulsante "Aggiungi" della precedente maschera; verrà mostrata la seguente maschera di inserimento dati:

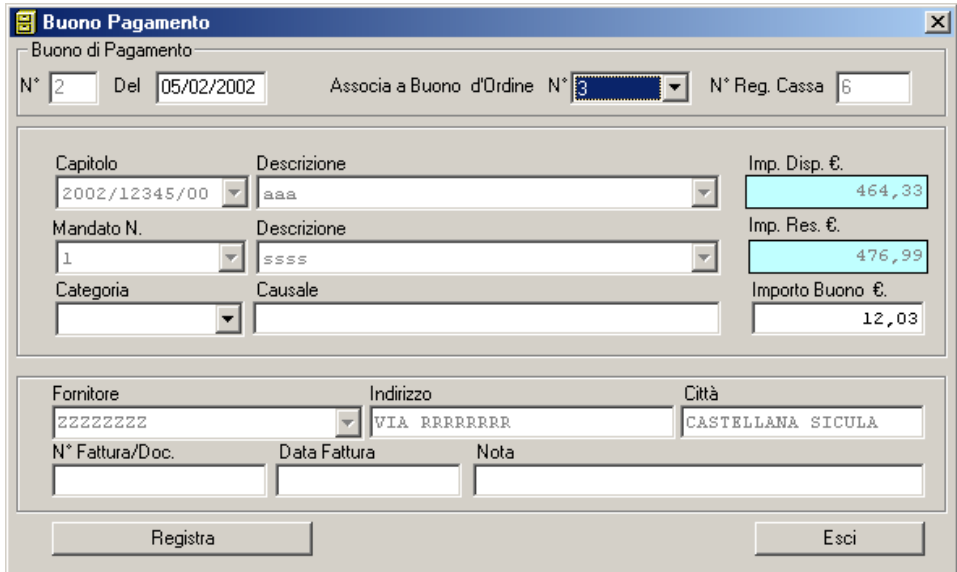

Il campo *N°* indica il numero progressivo del buono calcolato automaticamente.

Il campo *Del* (data) propone la data del buono, modificabile purché non sia anteriore all'ultimo buono registrato.

Il campo *Associa a Buono d'Ordine N°* propone una lista dei Buoni D'Ordine non ancora utilizzati cui fare riferimento.

Se non si desidera associare alcun Buono D'Ordine al Buono Di Pagamento occorre selezionare la voce *Nessuno* sempre nella medesima lista.

Il campo *N° Reg. Cassa* indica il numero del Registro di Cassa in cui il buono viene registrato.

L'inserimento dei dati nella maschera è differente a seconda che si associ al Buono di Pagamento un Buono d'Ordine o che non se ne associ.

Se si è scelto di associare al Buono di Pagamento corrente un Buono D'Ordine ( il n° 3 nell'esempio) i campi Capitolo e relativa descrizione, e il campo Imp.(orto) Disp.(inibile) verranno aggiornati automaticamente con i dati registrati nel Buono D'Ordine.

L'Importo Disponibile nel Capitolo è comprensivo dell'importo del Buono D'Ordine.

Si potrà comunque modificare L'Importo del Buono nei limiti consentiti dall'Importo Residuo del Capitolo e dalle limitazioni di un massimo superiore a 516,46 € e inferiore a 0,01 €.

Il campo *Categoria* propone, con un clic del pulsante sinistro del mouse, una lista delle Categorie merceologiche precedentemente registrate da poter inserire.

Nel campo *Causale*, obbligatorio, bisogna inserire la causale del pagamento.

I campi relativi al *Fornitore* verranno automaticamente precompilati prelevando i dati dal Buono D'Ordine Associato , mentre occorre inserire, se esistono, i dati relativi alla fattura rilasciata dal fornitore.

Se si è scelto di non associare al Buono di Pagamento alcun Buono D'Ordine allora nessuno dei campi precedentemente precompilati lo saranno e si dovrà provvedere manualmente.

La registrazione di un Buono di Pagamento aggiornerà automaticamente sia i movimenti relativi al Capitolo di Bilancio che del Mandato di Anticipazione Ordinaria cui fa riferimento il Capitolo stesso.

Per il Capitolo si aggiornano i Pagamenti incrementandoli dell'importo del buono, decrementando l'Importo Residuo, e decrementando le Somme Ordinate, se il Buono di Pagamento è associato a un Buono D'Ordine. Per il Mandato si aggiornerà l'Importo Residuo decrementandolo dell'ammontare del Buono.

I pulsanti "Modifica" e "Visualizza/Stampa" della maschera di figura 4.1consentono , dopo aver selezionato il Buono di Pagamento da editare con un clic del pulsante sinistro del mouse, e dopo aver fatto clic sul pulsante scelto, la modifica dei dati del buono o la visualizzazione e la stampa

# **6.5 CASSA**

In cassa verranno registrati tutti i movimenti sia in entrata che in uscita e se ne terrà memoria nel Registro di Cassa. Con la cassa verranno gestiti anche i pagamenti effettuati su Mandati di Anticipazione Straordinaria o su Mandati Incasso.

Tali pagamenti verranno indicati nel prosieguo come Buoni di Cassa – Spesa o come Buoni di Cassa - Incasso.

La cassa verrà attivata dal menu principale "Gestione Economato"  $\rightarrow$  "Apri Cassa" o dalla barra dei comandi da "Attiva Cassa" in entrambi i casi si attiverà la seguente maschera di dialogo

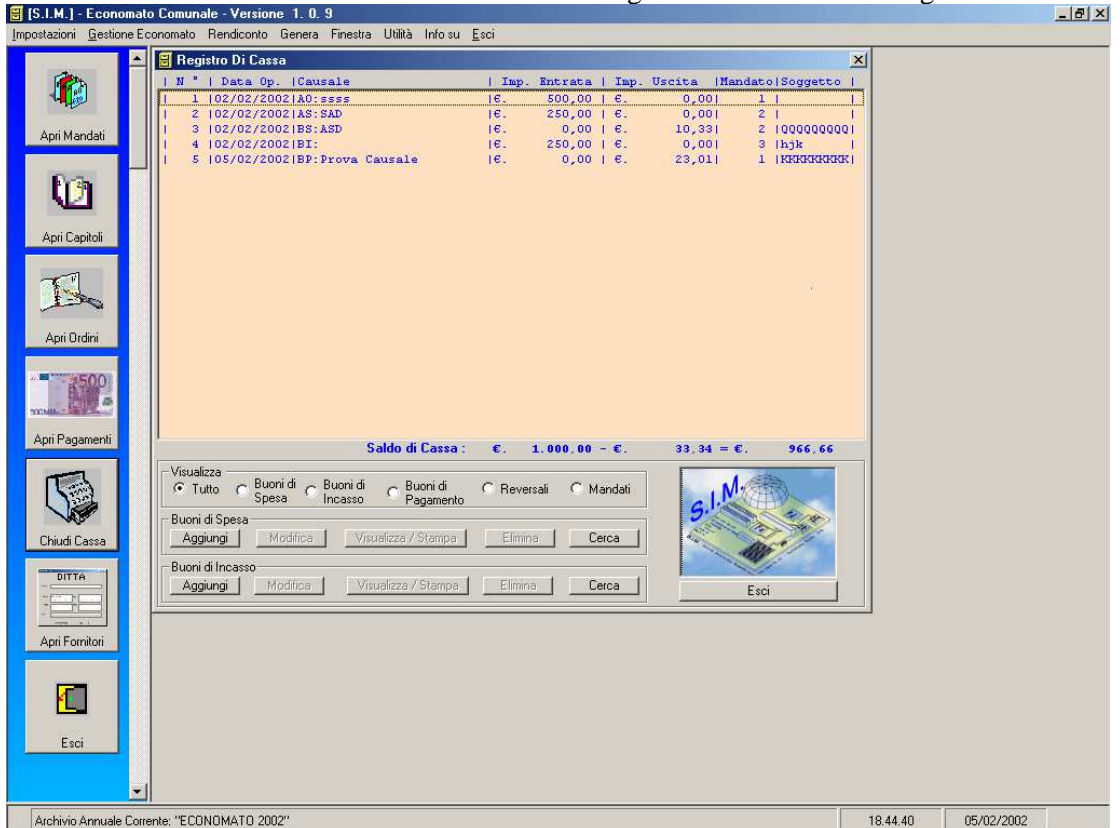

La maschera evidenzia una lista dei movimenti di cassa con l'indicazione del numero progressivo dell'operazione, della data dell'operazione , della causale, dell'importo d'entrata o d'uscita, del Mandato di riferimento e l'eventuale soggetto interessato all'operazione.

La parte inferiore della maschera è divisa in tre parti.

La prima raggruppa, col nome Visualizza, sei opzioni di visualizzazione del Registro di Cassa:

- -*Tutto* visualizza tutte le operazioni di Cassa.
- - *Buoni di Spesa* visualizza solo i Buoni di Cassa – Spesa, afferenti cioè ad un Mandato di Anticipazione Straordinaria.
- -*Buoni di Incasso* visualizza solo i Buoni di Cassa – Incasso afferenti cioè ai Mandati di Incasso.
- -*Buoni di Pagamento* visualizza solo i Buoni di Pagamento.
- -*Riversali* visualizza solo le riversali di cassa emesse.
- - *Mandati* visualizza solo i Mandati di Anticipazione Ordinaria, di Anticipazione Straordinaria o di Incasso inseriti in cassa.( I Mandati possono essere definiti nelle caratteristiche generali ma non inseriti in cassa).

La seconda e la terza parte, rispettivamente sotto i nomi Buoni Spesa e Buoni Incasso, raggruppano una serie di pulsanti "Aggiungi", "Modifica", "Visualizza /Stampa" ed "Elimina" che permettono la gestione dei Buoni di Cassa – Spesa afferenti ai Mandati di Anticipazione Straordinaria o dei Buoni di Cassa – Incasso afferenti ai Mandati di Incasso.

La lista dei Buoni Spesa o dei Buoni Incasso si ottiene nel Registro di Cassa selezionando l'opzione di Visualizza corrispondente. Successivamente con un clic del pulsante sinistro del mouse su un buono dell'elenco attiverà i pulsanti per le gestione dei Buoni Spesa se si tratta di un Buono di Spesa o di quelli dei Buoni Incasso se tratta di un Buono di Incasso.

L'azione sui pulsanti relativi ai Buoni di Spesa attiverà la seguente maschera di inserimento dati :

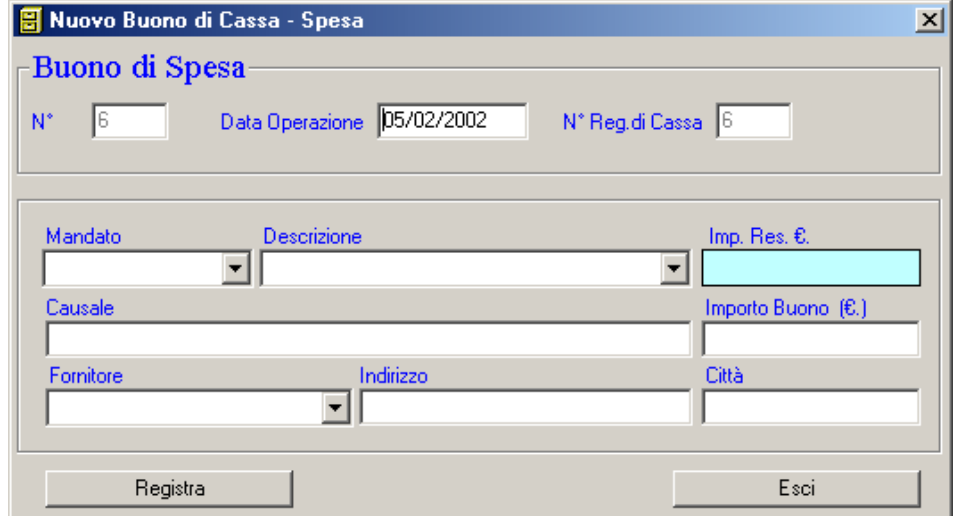

*Il campo N°* indica il numero progressivo dell'operazione e non è modificabile.

Il campo *Data Operazione* propone per default la data corrente ma può essere variata purchè non sia antecedente a quella dell'ultima operazione di cassa.

Il campo *N° Reg. di Cassa* indica il numero progressivo del registro di cassa in cui è stata registrata l'operazione ; esso coinciderà sempre con il numero del Buono di Cassa.

Nel campo *Mandato* si dovrà selezionare uno dei mandati di Anticipazione Straordinaria cui imputare la spesa.

Verranno automaticamente compilati i campi Descrizione e il campo Imp.(orto) Res.(iduo) del Mandato.

Il campo *Causale* conterrà la causale del buono di cassa.

Si dovrà allora inserire il *Fornitore*, prelevandolo dalla lista contenente tutti i fornitori in archivio, o digitando i dati nel qual caso l'archivio dei fornitori sarà aggiornato se lo si desidera.

Il campo Importo Buono conterrà l'importo del buono di cassa ; lo stesso non dovrà superare l'importo residuo del mandato.

La registrazione del Buono di Spesa aggiornerà il Registro di Cassa e il mandato di riferimento decrementando l'importo residuo.

L'azione sui pulsanti relativi ai Buoni di Incasso attiverà la seguente maschera di inserimento dati :

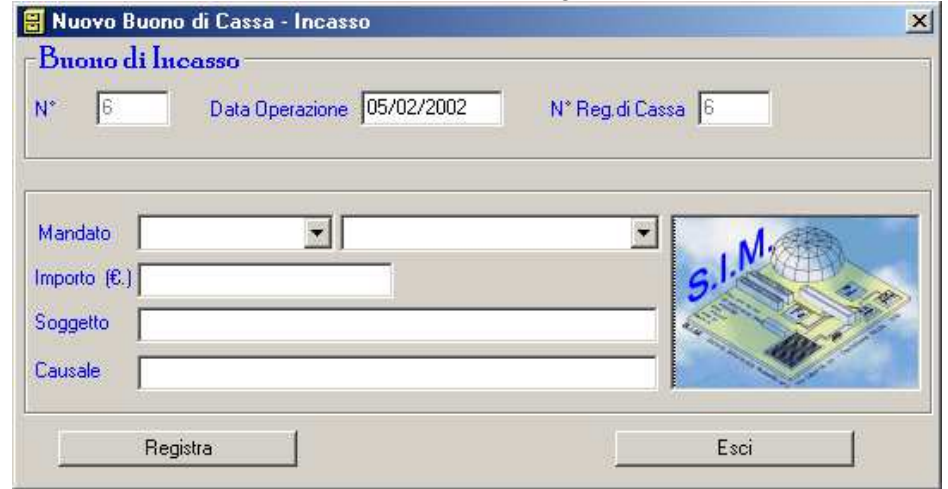

*Il campo N°* indica il numero progressivo dell'operazione e non è modificabile.

Il campo *Data Operazione* propone per default la data corrente ma può essere variata purché non sia antecedente a quella dell'ultima operazione di cassa.

Il campo *N° Reg. di Cassa* indica il numero progressivo del registro di cassa in cui è stata registrata l'operazione ; esso coinciderà sempre con il numero del Buono di Incasso.

Nel campo *Mandato* si dovrà selezionare uno dei mandati di Incasso cui imputare l'incasso.

Il campo Importo Buono conterrà l'importo del buono di Incasso.

Il campo *Soggetto* conterrà il soggetto che effettua il pagamento.

Il campo *Causale* conterrà la causale del buono di incasso.

La registrazione del Buono di Incasso aggiornerà il Registro di Cassa e il mandato di riferimento incrementandone l'importo.

# **6.6 FORNITORI**

La rubrica dei Fornitori verrà attivata dal menu principale "Gestione Economato"  $\rightarrow$  "Apri Fornitori" o dalla barra dei comandi da "Attiva Fornitori" in entrambi i casi si attiverà la seguente maschera di dialogo

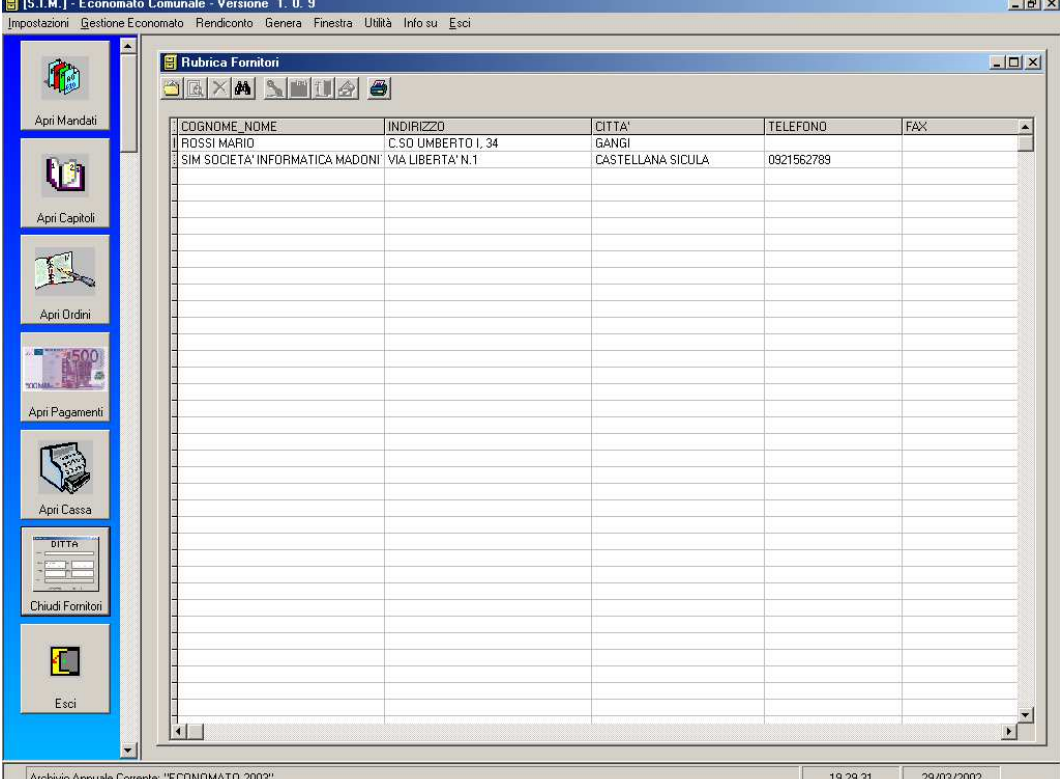

Si ha una lista dei Fornitori in archivio con i dati generali.

Sull'archivio dei Fornitori possono essere effettuate operazioni relative alla modifica dello stesso oppure possono essere eseguite delle utilità relative ad un Fornitore.

I comandi relativi alla modifica dell'archivio sono :

- -*Inserisci Record* di un nuovo Fornitore in archivio.
- -*Visualizza-Modifica Record*i di un Fornitore.
- -*EliminareRecord* un Fornitore dall'archivio.
- - *Trova Record* di un determinato Fornitore o un determinato gruppo di Fornitori in base a determinati criteri di scelta, ad esempio quelli di una certa città o altro.
- -*Genera Elenco* genera l'elenco al Word Processor impostato di tutti i fornitori in archivio.

Le utilità relative ad un Fornitore sono :

- -*Componi 1° numero di telefono* ( dei tre possibili )
- -*Chiama 1° numero di Fax* ( dei tre possibili )
- *Chiama 1° numero di cellulare* ( dei tre possibili )
- -*Invia EMAIL al 1° indirizzo di posta elettronica* impostato ( dei tre possibili)

Attivando uno dei comandi *Inserisci Record*, *Visualizza - Modifica Record* od *Elimina Record* verrà visualizzata la seguente maschera per l'inserimento dei dati :

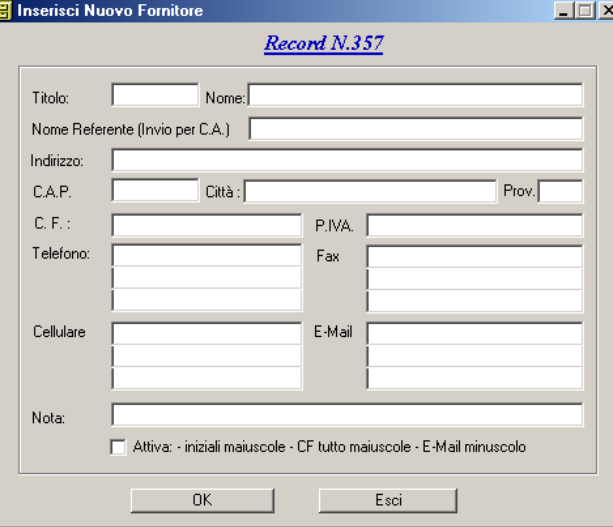

Nella procedura di creazione del record di un nuovo Fornitore, nella maschera devono essere compilati i campi relativi, è comunque obbligatorio solamente il Nome.

Vi è la possibilità di registrare tre numeri di telefono, tre numeri di fax, tre numeri di cellulare, tre indirizzi di posta elettronica.

Nell'elenco generale dei fornitori verranno visualizzati il Nome, la Città, l'Indirizzo, il primo numero di Telefono, di Fax, di Cellulare e di posta elettronica.

Se occorre una visualizzazione completa dei dati inseriti occorre attivare il comando Visualizza - Modifica che nella maschera in oggetto riporta tutti i dati relativi al fornitore selezionato.

Il comando Trova Record attiva la seguente maschera :

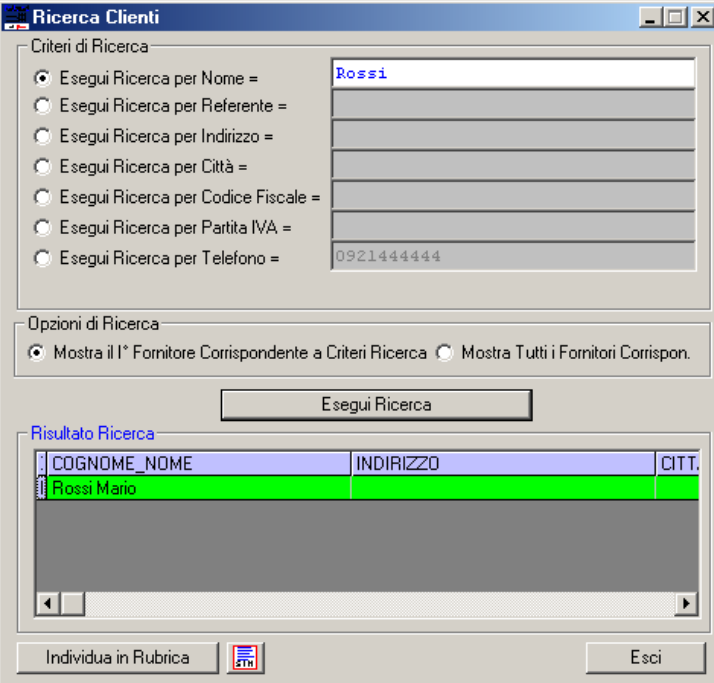

Occorre scegliere uno dei Criteri di Ricerca e compilare il campo relativo quindi selezionare una delle Opzioni di Ricerca e con un clic del pulsante sinistro del mouse su Esegui Ricerca in Risultati Ricerca si visualizzeranno il fornitore o i fornitori ( dipendentemente dall'Opzione di Ricerca selezionata) .

Si potrà quindi con il pulsante Individua in Rubrica individuare nella lista generale dei fornitori quelli della ricerca per poter successivamente compiere le operazioni di modifica dei dati di archivio o le utilità.

L'ultimo comando della maschera Genera Elenco genera sull'output di stampa selezionato l'elenco dei fornitori individuati come Risultato della Ricerca.